# <span id="page-0-2"></span>**Comissão por profissional no maxPedido**

- [1.0 Objetivo](#page-0-0)
- [2.0 Como visualizar no Aplicativo](#page-0-1)
- [3.0 Profissionais com Vínculo cadastrado](#page-1-0)
- [4.0 Profissional sem vínculo cadastrado](#page-1-1)

## Produto: maxPedido

Tanto o cadastro de profissionais quanto o vinculo entre profissional e cliente é realizado no ERP Winthor, desta forma o maxPedido somente integra as informações e mostra a relação desses profissionais através do Aplicativo.

### <span id="page-0-0"></span>**1.0 Objetivo**

1.1 Esse fluxo tem como objetivo trazer no aplicativo do maxPedido a comissão de Profissionais cadastrados no ERP Winthor sendo eles vinculados com um cliente ou não.

# <span id="page-0-1"></span>**2.0 Como visualizar no Aplicativo**

2.1 Ao acessar o aplicativo clicar na aba **Clientes >> selecionar cliente desejado**.

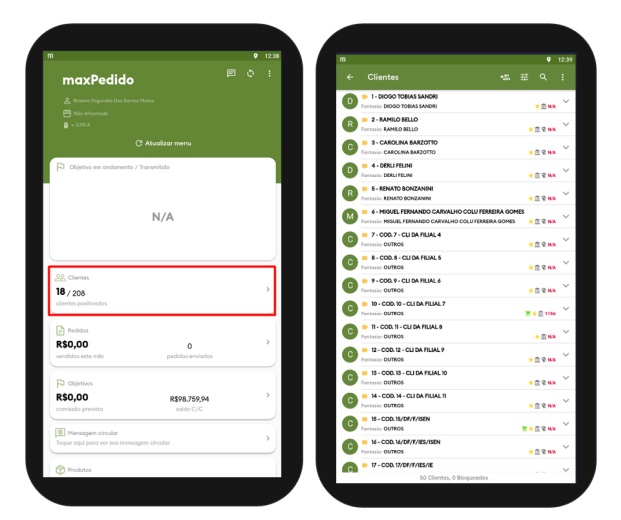

2.2 No menu lateral inicie um novo pedido, no aba cabeçalho arraste a tela para baixo e clique na opção **Comissão por profissional** onde será apresentado a listagem dos profissionais.

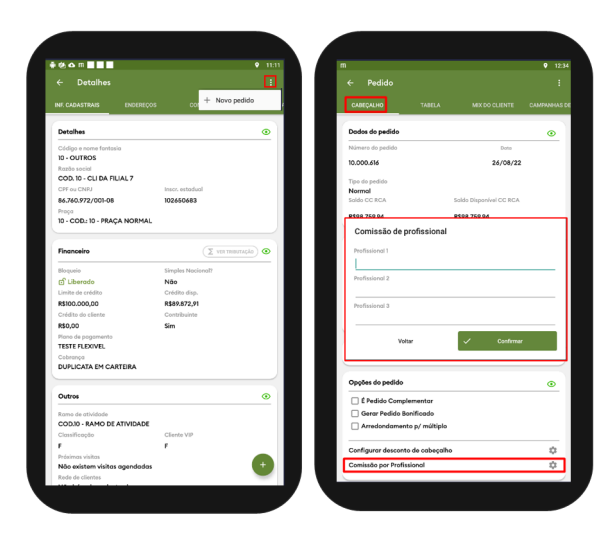

## Artigos Relacionados

- [Layout de integração](https://basedeconhecimento.maximatech.com.br/pages/viewpage.action?pageId=12189810)
- [Como trabalhar com desconto](https://basedeconhecimento.maximatech.com.br/display/BMX/Como+trabalhar+com+desconto+escalonado+no+maxPedido)  [escalonado no maxPedido](https://basedeconhecimento.maximatech.com.br/display/BMX/Como+trabalhar+com+desconto+escalonado+no+maxPedido)
- [Como cadastrar e trabalhar](https://basedeconhecimento.maximatech.com.br/pages/viewpage.action?pageId=23561430)  [com campanha de brindes](https://basedeconhecimento.maximatech.com.br/pages/viewpage.action?pageId=23561430)  [maxPedido?](https://basedeconhecimento.maximatech.com.br/pages/viewpage.action?pageId=23561430)
- [Como habilitar e configurar o](https://basedeconhecimento.maximatech.com.br/pages/viewpage.action?pageId=18153757)  [pré pedido no maxPedido?](https://basedeconhecimento.maximatech.com.br/pages/viewpage.action?pageId=18153757)
- [Como configurar o resumo de](https://basedeconhecimento.maximatech.com.br/pages/viewpage.action?pageId=20480224)  [meta no maxPedido?](https://basedeconhecimento.maximatech.com.br/pages/viewpage.action?pageId=20480224)

[Voltar](#page-0-2)

## <span id="page-1-0"></span>**3.0 Profissionais com Vínculo cadastrado**

3.1 Se o profissional tiver vinculo cadastrado com o cliente, ao selecionar a opção de comissão de profissional já irá trazer os profissionais que tem vinculo com esse cliente.

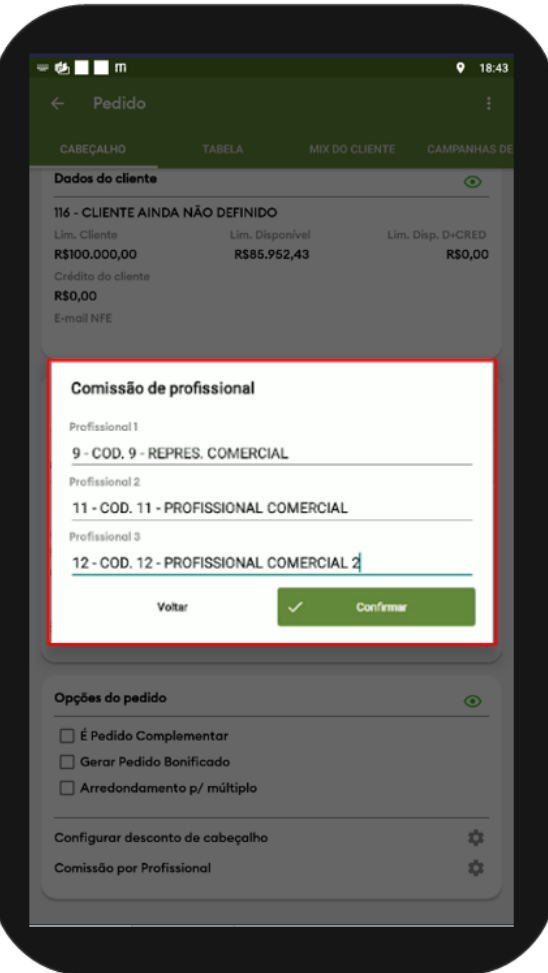

#### <span id="page-1-1"></span>**4.0 Profissional sem vínculo cadastrado**

4.1 Ao clicar na opção de comissão por profissional, e a mesma não retornar a listagem, indica que não há profissional vinculado a esse cliente, nesse caso ao começar a digitar irá trazer a listagem de todos os profissionais, selecione o profissional e confirme.

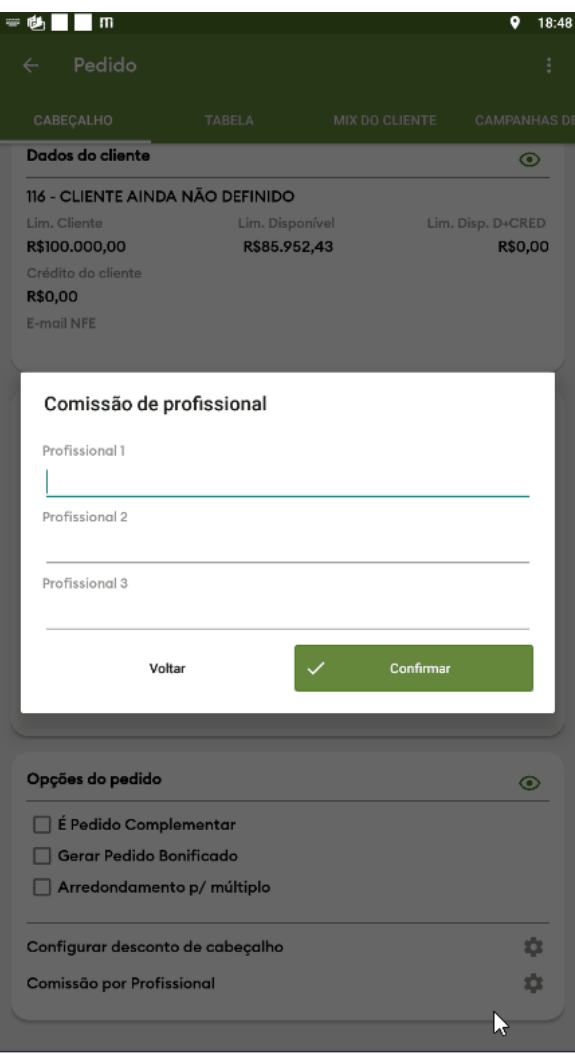

#### [Voltar](#page-0-2)

Artigo revisado pelo Analista Thiago Oliveira

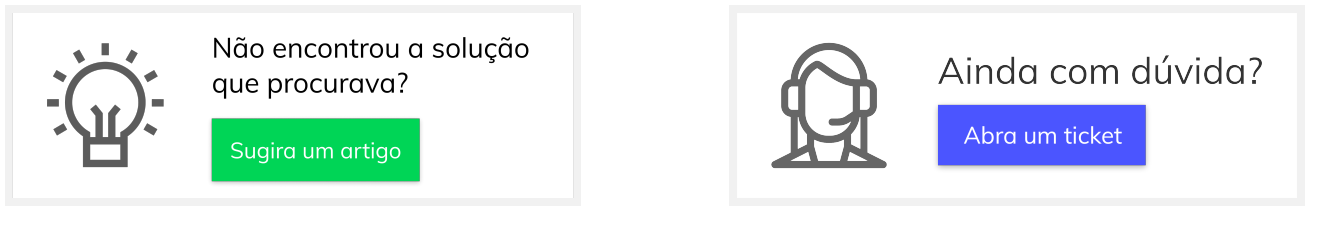